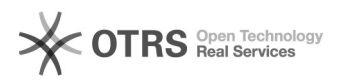

**FAQ-Artikel-Ausdruck**

## Shopware 6 Wartungsmodus aktiviert - Synchronisationsprozesse gestört und magnalister Plugin öffnet nicht mehr

08.05.2024 17:17:12

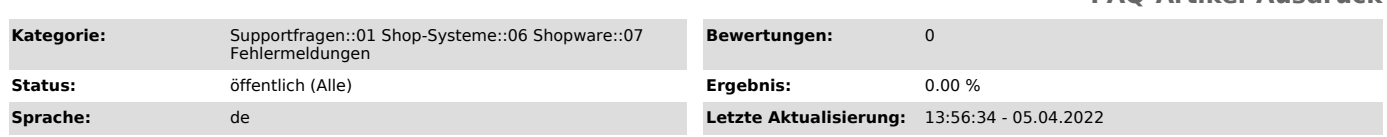

## *Schlüsselwörter*

Shopware 6, Shopware, Wartungsmodus, aktiviert, Plugin, Browser, öffnen, öffnet, Frontend, Fehlermeldung, Webbrowser, whitelist, Konfiguration

## *Frage (öffentlich)*

Das magnalister Plugin führt keine Synchronisationsprozesse mehr aus und öffnet sich bei aktiviertem Shopware 6 Wartungsmodus nicht mehr. Wie lässt sich das beheben?

## *Lösung (öffentlich)*

Damit magnalister bei aktiviertem Shopware 6 Wartungsmodus weiterhin funktioniert, ist der Zugriff auf Ihr Webshop Frontend notwendig. Der Shopware 6 Wartungsmodus deaktiviert für Ihre Verkaufskanäle das Shop-Frontend und zeigt dann nur noch das hinterlegte Wartungsseiten-Layout an. Das hat zur Folge, dass sich magnalister nicht mehr öffnen lässt und Ihr Web-Browser eine Fehlermeldung anzeigt. Synchronisationsprozesse sind dadurch ebenfalls gestört. Um das Plugin auch bei aktiviertem Wartungsmodus nutzen zu können, whitelisten

Sie die magnalister IP-Adressen im Shopware 6 Verkaufskanal, in welchem magnalister angebunden ist.

Sie finden die IP-Adresseingabe zum whitelisten in Shopware 6 unter: "Verkaufskanal > Allgemein > Status > Whitelist für IP-Adressen"

Dort wählen Sie zunächst per Klick Ihre eigene IP-Adresse aus, hinter welcher "(Du)" steht. Tragen Sie in das Feld auch alle magnalister IP-Adressen ein. Diese erfragen Sie bitte

direkt bei unserem Support unter support[at]magnalister.de.

Weitere Informationen zum Thema finden Sie bei Shopware direkt: [1]https://docs.shopware.com/de/shopware-6-de/einstellungen/Verkaufskanaele

Sollten Sie trotz IP-Adresseingabe weiterhin auf Probleme stoßen, melden Sie sich jederzeit bei unserem Support unter support[at]magnalister.de.

[1] https://docs.shopware.com/de/shopware-6-de/einstellungen/Verkaufskanaele